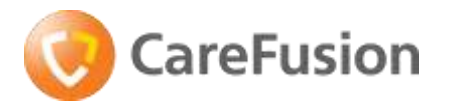

CareFusion International A-One Business Centre Z.A. Vers-la-Piece No 10 CH-1180 Rolle Šveice

**carefusion.com**

Vārds, uzvārds Adrese

## **STEIDZAMS DROŠĪBAS PAZIŅOJUMS MEDICĪNAS DARBINIEKIEM**

Izstrādājuma nosaukums: **AlarisTM šļirces sūknis – (CC, GH, GS, PK un TIVA)**  FSCA identifikators: **RA-2015-07-01** Datums: **2015. gada jūlijs** Darbības veids: **Informatīvs paziņojums (ierīces saderības problēma ar Nipro šļirci)**

## **ADRESĀTS: klīniskais personāls, riska vadītāji, biomedicīnas personāls**

## **Sīkāka informācija par ietekmētajām ierīcēm**

Attiecas tikai uz lietotājiem, kuri lieto Alaris™ CC, GH, GS, PK un TIVA šļirču sūkņus kopā ar Nipro šļircēm.

### **Piezīme**: šis informatīvais paziņojums **nenorāda**, ka Nipro šļirces neatbilst nepieciešamajiem nozares standartiem vai ka Alaris šļirču sūkņi ir defektīvi, bet gan sniedz informāciju, ka Nipro šļirces vairs nav saderīgas ar Alaris šļirču sūkņiem.

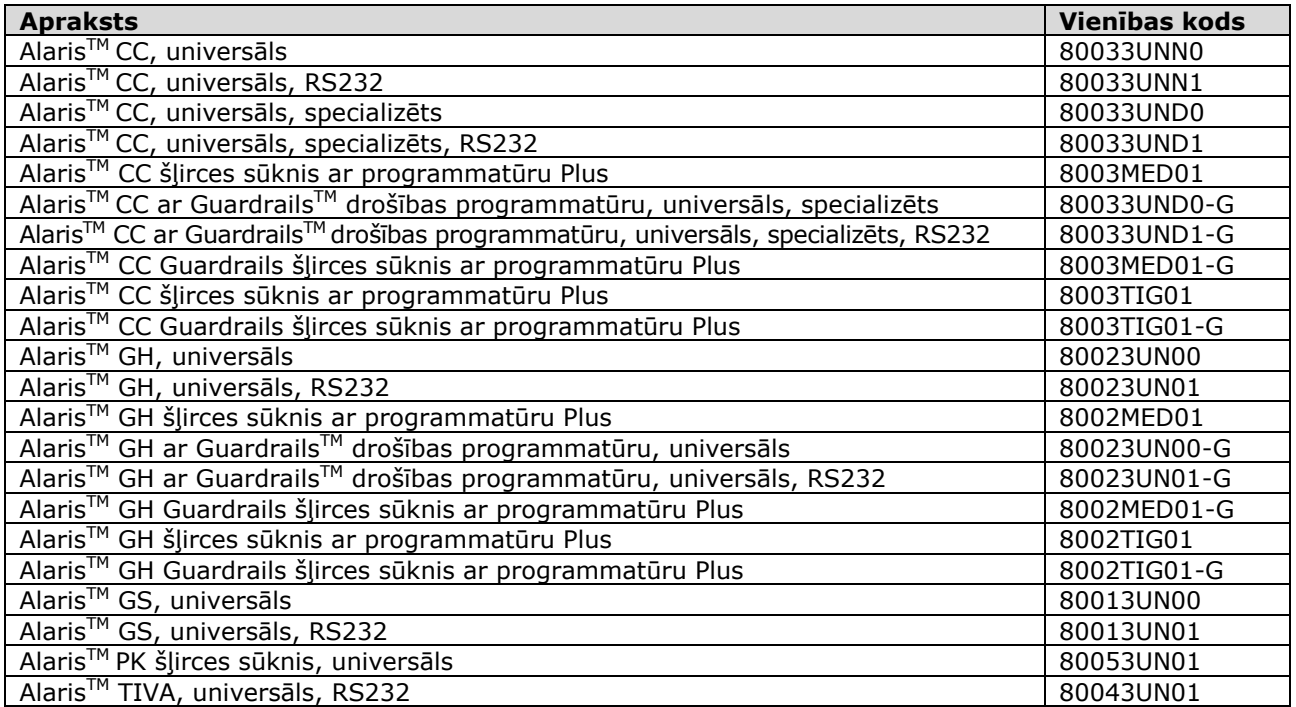

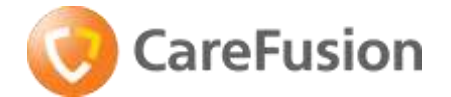

## **Problēmas apraksts**

CareFusion ir konstatējis, ka Alaris šļirces sūknis un Nipro šļirce vairs nav saderīga, tāpēc Nipro izstrādājumi tiek noņemti no atzīto šļirču saraksta. Izmantojot Alaris šļirces sūkni ar Nipro šļirci, sistēma var tikt ietekmēta tālāk aprakstītajā veidā.

- 1. **Nespēja ieprogrammēt un uzsākt infūziju**, ja lietotājs nevar apstiprināt šļirces zīmolu/lielumu, kas var izraisīt novēlotu infūzijas sākšanu.
- 2. **Nākamās infūzijas sākuma aizkavēšanās**, ja sūknis neraida trauksmes signālu par infūzijas beigu tuvošanos, nodrošinot klīniskajam personālam pietiekami daudz laika, lai paņemtu un sagatavotu jaunu šļirci. Brīdinājums par infūzijas beigu tuvošanos (Near End of Infusion — NEOI) iestata laiku līdz infūzijas beigām, kādā tiek parādīts brīdinājums par infūzijas beigu tuvošanos. Šis brīdinājums tiek izmantots, lai brīdinātu lietotāju, ka sūknim tuvojas infūzijas beigas. To var konfigurēt no 1 min līdz 15 min līdz infūzijas beigām vai pie 10% šļirces tilpuma (mazākā no vērtībām).
- 3. **Gaiss līnijā**, kā rezultātā jāveic neparedzēta infūzijas pārtraukšana, lai izvadītu gaisu. Ar opciju Infūzijas beigu (End of Infusion — EOI) punkts iestata infūzijas beigu punktu. Šis trauksmes signāls brīdina lietotāju, ka sūknis ir sasniedzis infūzijas beigas. Šļircē paliek iepriekš iestatīts šķidruma daudzums, lai samazinātu gaisa burbuļu ievadīšanas risku. EOI trauksmes signālu var iestatīt no 0,1% līdz 5% šļirces tilpuma. Ziņotajā gadījumā šļircē nebūs atlicis nekāds šķīdums, tādēļ sistēmā var tikt ievadīts neliels gaisa daudzums. Lai gan ir maz ticams, ka tā rezultātā gaiss iekļūs pacientā, var būt nepieciešams atkārtoti uzpildīt vai nomainīt ievadīšanas sistēmu.
- 4. **Nepietiekama infūzija**. Sliktākie ilgtermiņa ievadīšanas līmeņa precizitātes rādītāji bija -14% pie ātruma 0,1 ml/h un -12% pie ātruma >5 ml/h, līdz ar to infūzija var būt nepietiekama. Kā norādīts *Lietošanas norādījumos*, sistēmas volumetriskās precizitātes vidējais rādītājs ir ±2% ātrumam ≥1 ml/h (nomināli). N.B. Īstermiņa ievadīšanas līmeņa precizitātes rādītāji iekļāvās specifikācijās.

CareFusion ir saņēmis tikai 2 ziņojumus par lietotāju pieredzētajām darbības problēmām, mēģinot izmantot Alaris šļirces sūkni ar Nipro šļircēm, kas veido traucētas darbības kļūdu rādītāju 0,0007% visiem izmantotajiem Alaris šļirču sūkņiem. Neviena gadījuma rezultātā netika novērots nevēlams klīniskais iznākums. Tomēr saskaņā ar mūsu apņemšanos pacientu drošības jomā uzņēmums CareFusion ir pieņēmis lēmumu rīkoties proaktīvi un izņemt Nipro šļirces no Alaris šļirču sūkņu klāsta atzīto šļirču saraksta, lai mazinātu maz ticamo, tomēr iespējamo klīnisko risku.

### **Ietekmētie izstrādājumi**

Mūsu izsekojamības analīzē tika noteikts, ka šis drošības paziņojums medicīnas darbiniekiem varētu attiekties uz jūsu slimnīcu/iestādi, ja jūs izmantojat Nipro šļirces ar kādu no Alaris šļirču sūkņiem.

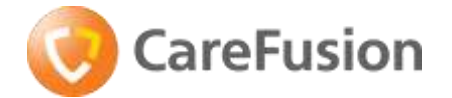

## **Slimnīcā/iestādē nepieciešamā darbība**

Ja **neizmantojat** Nipro šļirces ar kādu no Alaris šļirces sūkņiem, šis drošības paziņojums medicīnas darbiniekiem uz jums **neattiecas**. Lūdzu, aizpildiet 1. pielikuma A un C sadaļu un nosūtiet veidlapu savam CareFusion pārstāvim.

Ja **izmantojat** Nipro šļirces ar kādu no Alaris šļirces sūkņiem, šis drošības paziņojums medicīnas darbiniekiem uz jums **attiecas**. Lūdzu, izpildiet tālāk sniegtos norādījumus.

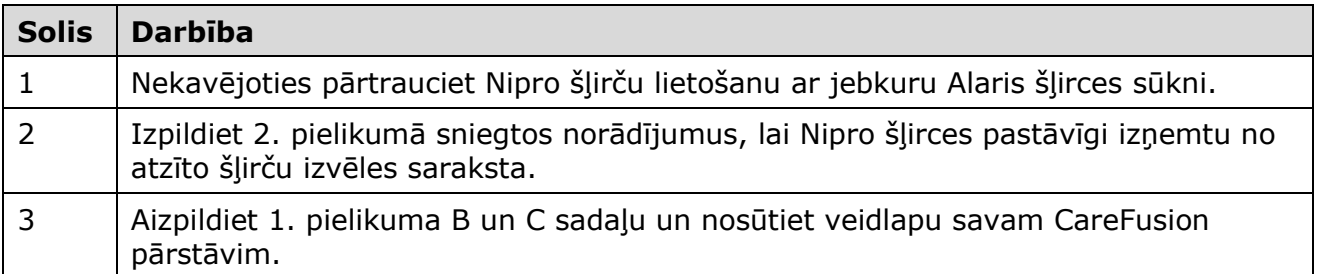

## **Uzņēmumā CareFusion nepieciešamā darbība**

Tirgus rādītāji liecina, ka mazāk nekā 0,1% lietotāju izmanto Nipro šļirci kopā ar Alaris šļirces sūkņiem un vairāk nekā 99,9% lietotāju šis drošības paziņojums medicīnas darbiniekiem neietekmē.

CareFusion izņems Nipro šļirces no atzīto šļirču saraksta lietošanas norādījumos, kā arī Editor un sūkņa programmatūrā, pildot savu apņemšanos saistībā ar pacientu drošību.

CareFusion atjaunina lietošanas norādījumus, kā arī Editor un sūkņa programmatūru pašlaik ražotajiem sūkņiem, lai Nipro šļirces izņemtu no atzīto šļirču saraksta.

Uzņēmuma CareFusion pilnvarotais pārstāvis ES ir jau paziņojis kompetentajai iestādei par šo koriģējošo darbību drošības apsvērumu dēļ.

Lūdzu, sazinieties ar vietējo CareFusion pārstāvi, ja Jums ir jautājumi vai nepieciešama palīdzība saistībā ar šo koriģējošo darbību drošības apsvērumu dēļ.

### **Drošības paziņojuma medicīnas darbiniekiem izplatīšana**

Lūdzu, izplatiet šo paziņojumu visiem tiem, kuriem Jūsu iestādē jāzina par šo darbību.

### **Cieņā,**

CareFusion pārstāvis

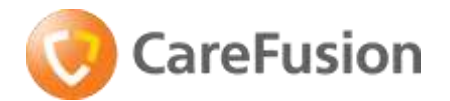

# **1. pielikums — lietotājam jāaizpilda un jānosūta**

## **STEIDZAMS DROŠĪBAS PAZIŅOJUMS MEDICĪNAS DARBINIEKIEM**

Izstrādājuma nosaukums: **AlarisTM šļirces sūknis – (CC, GH, GS, PK un TIVA)** 

FSCA identifikators: **RA-2015-07-01**

Datums: **2015. gada jūlijs**

Darbības veids: **Informatīvs paziņojums** 

**(ierīces saderības problēma ar šļirci Nipro)**

# **A sadaļa**

Esmu izlasījis šo Informatīvo paziņojumu, saprotu tā saturu un apstiprinu, ka mūsu iestādē Alaris šļirces sūknis netiek lietots kopā ar Nipro šļirci:

# **B sadaļa**

Esmu izlasījis šo Informatīvo paziņojumu, saprotu tā saturu un apstiprinu, ka mūsu iestāde izpildīs 2. pielikumā sniegtos norādījumus un izņems Nipro šļirces no atzīto šļirču saraksta:

# **C sadaļa**

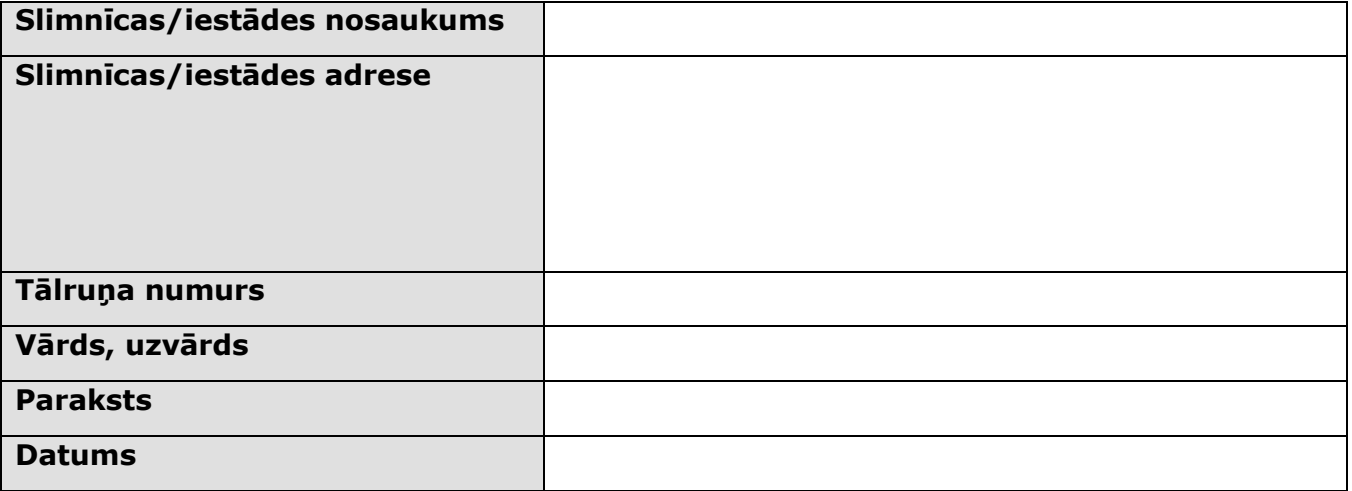

Lūdzu, nosūtiet līdz **2015. gada 30. novembrim** uz:

CareFusion pārstāvis

Adrese:

Pa faksu:

Pa e-pastu:

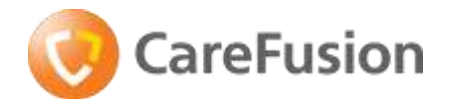

# **2. pielikums — Nipro šļirču deaktivizēšana CareFusion sūkņos**

## **Alaris CC / GH / GS / TIVA šļirču sūkņi**

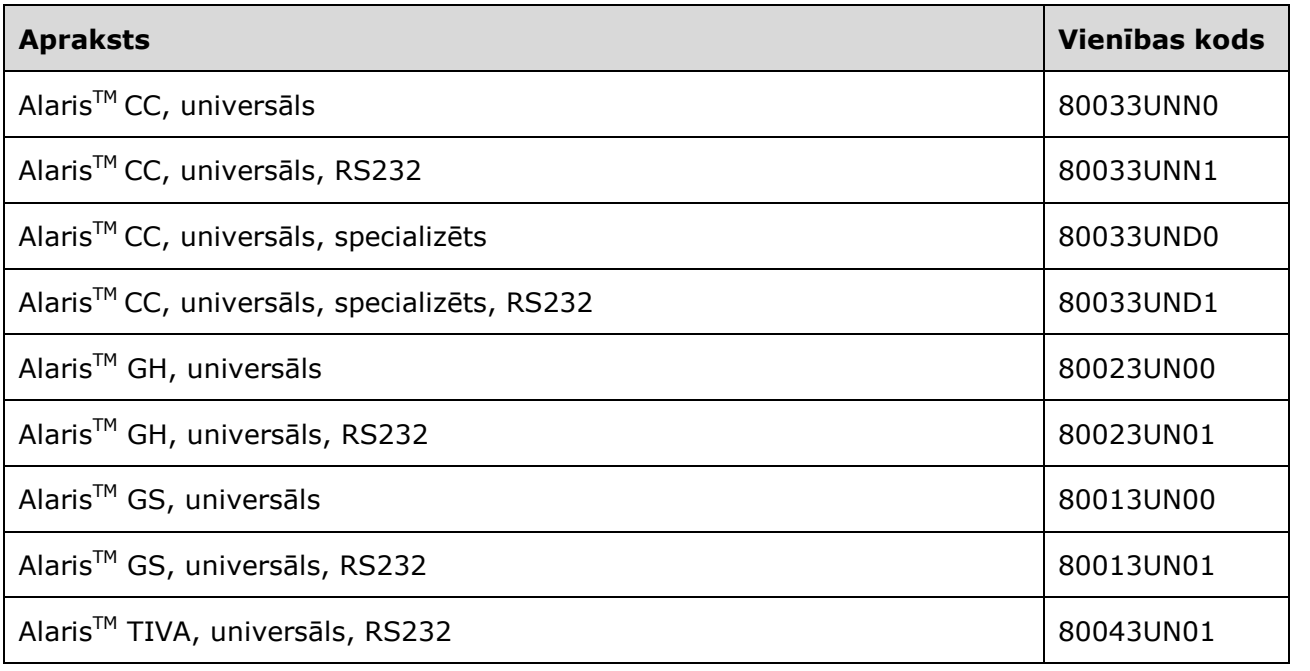

1. Turiet nospiestu (V) un ieslēdziet sūkni.

- 2. Ievadiet piekļuves kodu 251 ar taustiņiem  $\land \land \lor \lor$  un programmējamo taustiņu **NEXT** (Tālāk).
- 3. Kad ekrānā tiek parādīts vajadzīgais kods, nospiediet **OK** (Labi), lai to apstiprinātu.
- 4. Konfigurēto opciju izvēlnē atlasiet **ENABLE SYRINGES** (Aktivizēt šļirces), izmantojot taustiņus  $\triangle \sim \diamond$ , un pēc tam nospiediet programmējamo taustiņu **OK** (Labi).
- 5. Ar taustiņiem  $\rightarrow \rightarrow \rightarrow$  ritiniet cauri šļirču zīmolu sarakstam, atlasiet **Nipro** un nospiediet **MODIFY** (Mainīt), lai deaktivizētu šļirču zīmolu un konkrētus šī zīmola šļirču lielumus.
- 6. Kad esat beidzis, nospiediet programmējamo taustiņu **QUIT** (Iziet), lai atgrieztos Konfigurēto opciju izvēlnē.

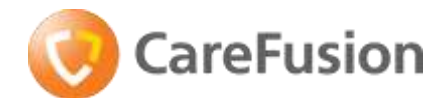

## **Alaris PK šļirces sūknis**

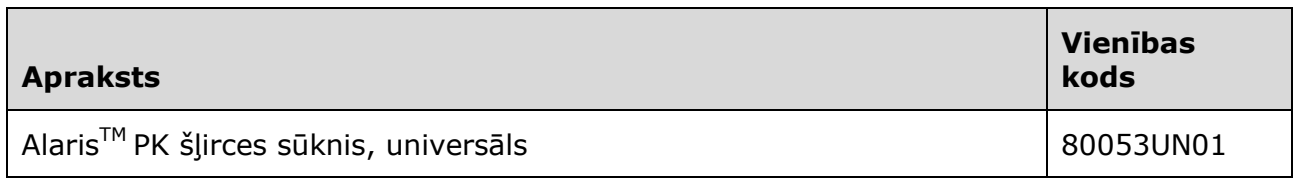

Šļirču zīmoli ir konfigurējami tikai programmatūrā PK Editor (personālajos datoros); pilnīgu informāciju skatiet programmatūras PK Editor lietošanas norādījumos.

- 1. Palaidiet programmatūru PK Editor personālajā datorā.
- 2. Atlasiet opciju **Import Data Set** (Importēt datu sistēmu) vai Open Data Set (Atvērt datu sistēmu), lai ielādētu datu sistēmu, kura jāatjaunina.
- 3. Atlasiet cilni **Master Lists** (Galvenie saraksti) un noklikšķiniet sarakstā uz **Syringe Library** (Šļirču bibliotēka).
- 4. Noņemiet atzīmes no izvēles rūtiņām, kas atrodas pie **Nipro** šļircēm, lai tās deaktivizētu.
- 5. Pārskatiet, apstipriniet un izlaidiet datu sistēmu.
- 6. Augšupielādējiet datu sistēmu visos nepieciešamajos sūkņos.
- 7. Apstipriniet datu sistēmas augšupielādi.
- 8. Izslēdziet sūkni.
- 9. Ieslēdziet sūkni un pārliecinieties, vai datu sistēmas informācijas ekrānā ir redzams pareizās datu sistēmas nosaukums un versija. Tagad sūknis ir gatavs izmantošanai.

**Piezīme:** veidojot jaunas datu sistēmas, pārliecinieties, ka Nipro šļirces ir deaktivizētas.

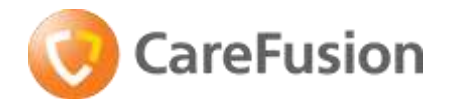

## **Alaris CC un GH Guardrails šļirču sūkņi**

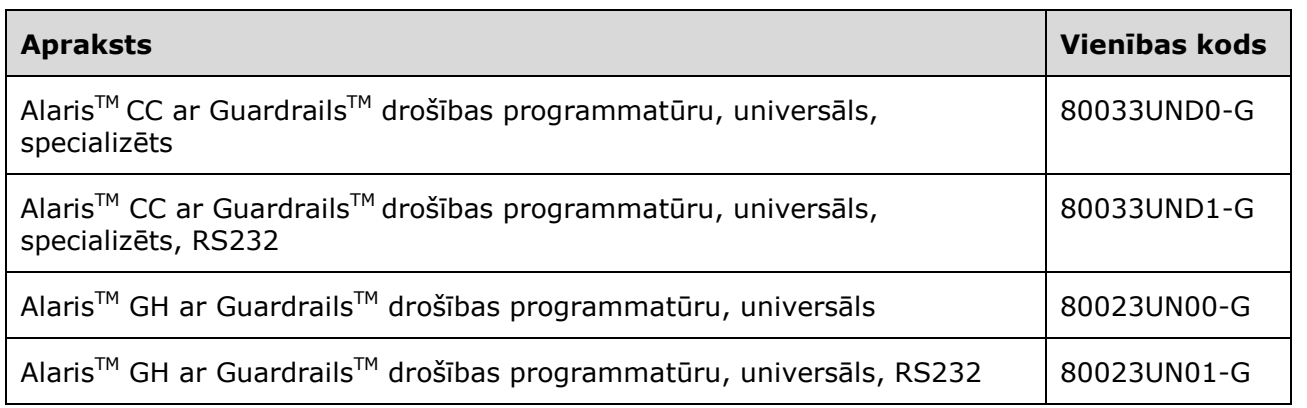

Šļirču zīmoli ir konfigurējami tikai programmatūrā Guardrails Editor (personālajos datoros); pilnīgu informāciju skatiet programmatūras Guardrails Editor lietošanas norādījumos.

- 1. Palaidiet programmatūru Guardrails Editor personālajā datorā.
- 2. Atlasiet opciju **Import Data Set** (Importēt datu sistēmu), lai importētu datu sistēmu, kura jāatjaunina.
- 3. Izvēlnes kokā noklikšķiniet uz **Syringe Library** (Šļirču bibliotēka).
- 4. Lai sāktu labošanu, noklišķiniet uz **Edit** (Labot) labās puses apakšējā stūrī, veiciet dubultklikšķi apakšējā rūtī un atlasiet **edit** (labot) vai ejiet caur izvēlnes joslas nolaižamo sarakstu **Syringe Library** (Šļirču bibliotēka).
- 5. Tiek parādīts dialoglodziņš **Edit Syringe Library** (Šļirču bibliotēkas labošana).
- 6. Noņemiet atzīmes no izvēles rūtiņām, kas atrodas pie **Nipro** šļircēm, lai tās deaktivizētu.
- 7. Noklikšķiniet uz **OK** (Labi), kad visām šļircēm ir iestatīts atbilstošais stāvoklis, lai to apstiprinātu.
- 8. Pārskatiet, apstipriniet un izlaidiet datu sistēmu.
- 9. Augšupielādējiet datu sistēmu visos nepieciešamajos sūkņos.
- 10.Apstipriniet datu sistēmas augšupielādi.
- 11.Izslēdziet sūkni.
- 12.Ieslēdziet sūkni un pārliecinieties, vai datu sistēmas informācijas ekrānā ir redzams pareizās datu sistēmas nosaukums un versija. Tagad sūknis ir gatavs izmantošanai.

**Piezīme:** veidojot jaunas datu sistēmas, pārliecinieties, ka Nipro šļirces ir deaktivizētas.

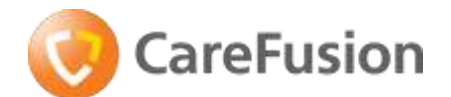

## **Alaris CC un GH (Guardrails) Plus šļirču sūkņi**

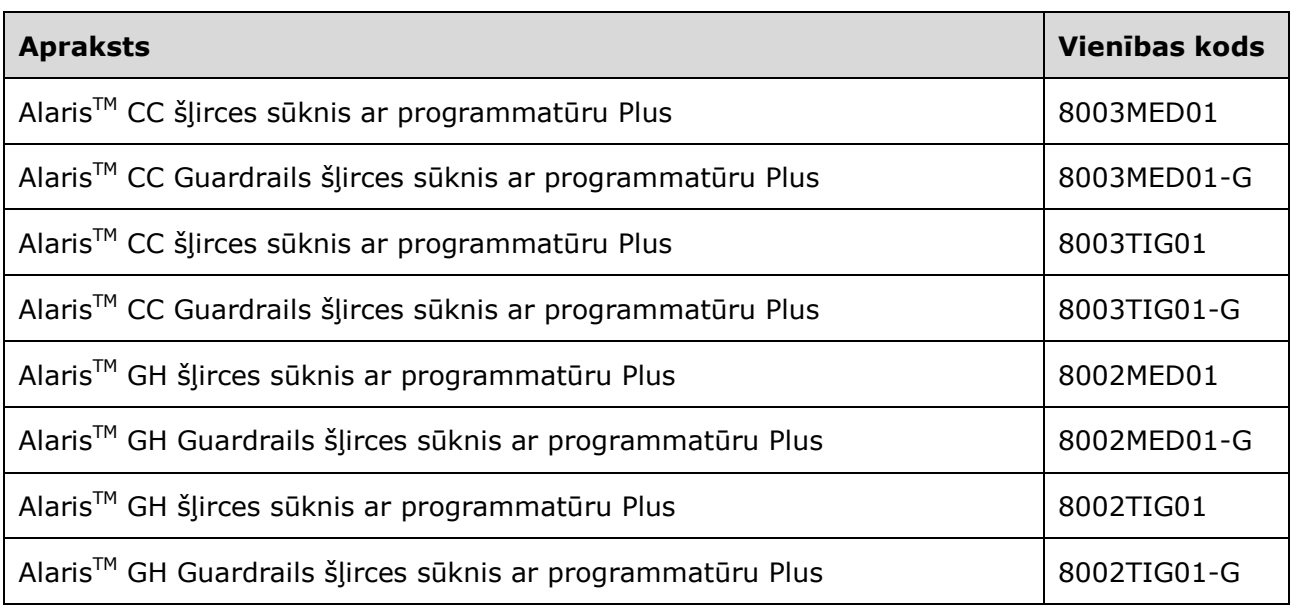

Šļirču zīmoli ir konfigurējami tikai programmatūrā Alaris Plus Editor (personālajos datoros); pilnīgu informāciju skatiet programmatūras Alaris Plus Editor lietošanas norādījumos.

- 1. Palaidiet programmatūru Alaris Plus Editor personālajā datorā.
- 2. Atlasiet opciju **Data Set Open** (Atvērt datu sistēmu), lai atvērtu datu sistēmu, kura jāatjaunina.
- 3. Noklikšķiniet uz **Profiles** (Profili) rūtī **Data Set Navigation** (Navigācija datu sistēmā).
- 4. Atlasiet opciju **Profile Syringe Library** (Šļirču bibliotēkas profils) sadaļā **Profile Views** (Profilu skati).
- 5. Noņemiet atzīmes no izvēles rūtiņām, kas atrodas pie **Nipro** šļircēm, lai tās deaktivizētu.

**Piezīme:** Nipro šļirces jādeaktivizē katrā profilā atsevišķi.

- 6. Pārskatiet, apstipriniet un eksportējiet datu sistēmu.
- 7. Augšupielādējiet datu sistēmu visos nepieciešamajos sūkņos.
- 8. Pirms lietošanas medicīnā pārbaudiet, vai apstiprinātās datu sistēmas atskaites ID atbilst sūknī norādītajam datu sistēmas ID.
- 9. Izslēdziet sūkni.
- 10.Ieslēdziet sūkni un pārliecinieties, vai datu sistēmas informācijas ekrānā ir redzams pareizās datu sistēmas nosaukums un versija. Tagad sūknis ir gatavs izmantošanai.

**Piezīme:** veidojot jaunas datu sistēmas, pārliecinieties, ka Nipro šļirces ir deaktivizētas.